Revised 04/2021

# INDIVIDUAL CPA & PA - ONLINE RENEWAL INSTRUCTIONS

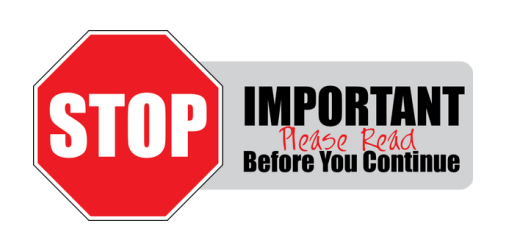

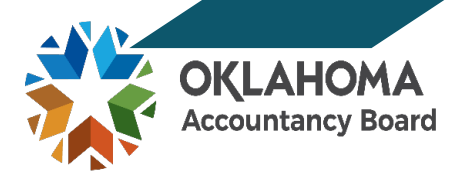

**Please be advised, all registrants are required to enter CPE activities into the CPE Tracker, as this will be the new method for CPE reporting in Oklahoma.** 

This data will automatically transfer to your Registration Renewal. Your annual Registration Renewal will be marked insufficient without reporting CPE or selecting a CPE Exemption (if applicable).

*\*\* Your CPE must be reported in the CPE Tracker before beginning your Registration Renewal.*

#### GETTING STARTED:

☐ Go t[o www.ok.gov/oab](http://www.ok.gov/oab) and click on the **Online Services** link found on the center menu bar of the OAB homepage.

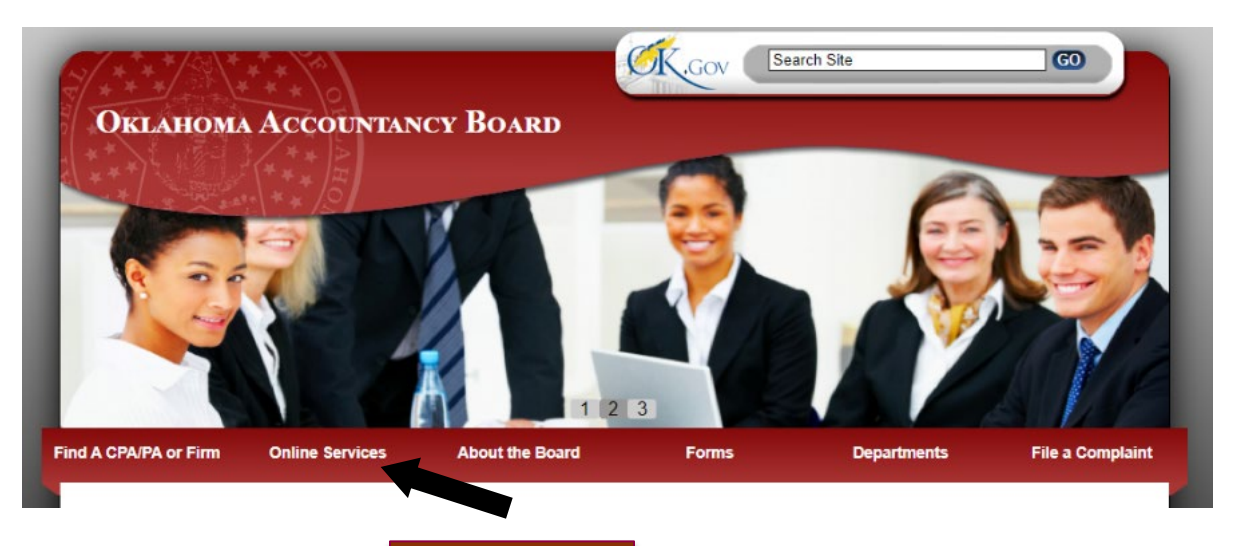

☐ Next, click the link to the **Registrant Portal** .

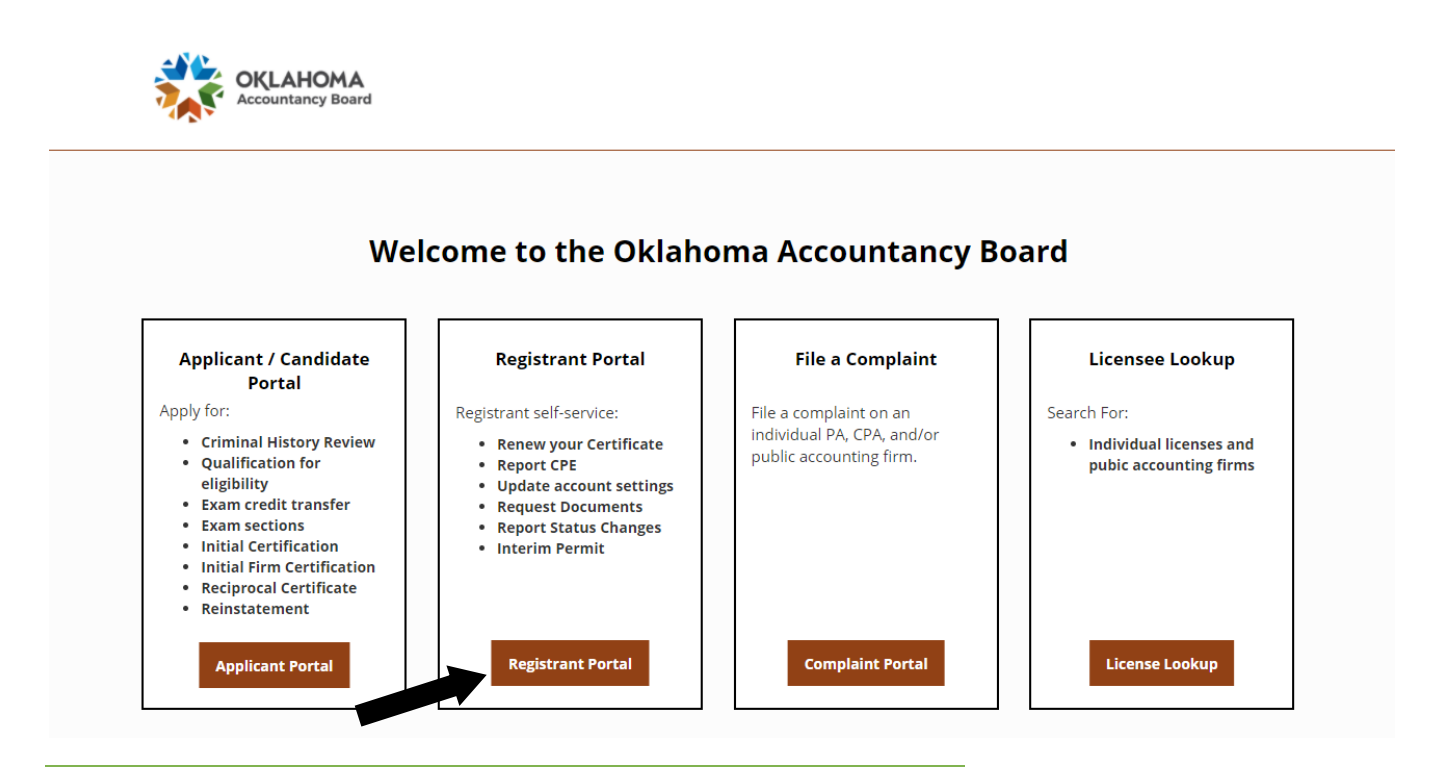

## ACTIVATING ACCOUNT:

 $\Box$  If you have not activated your account yet, please refer to the separate Account Activation Instructions.

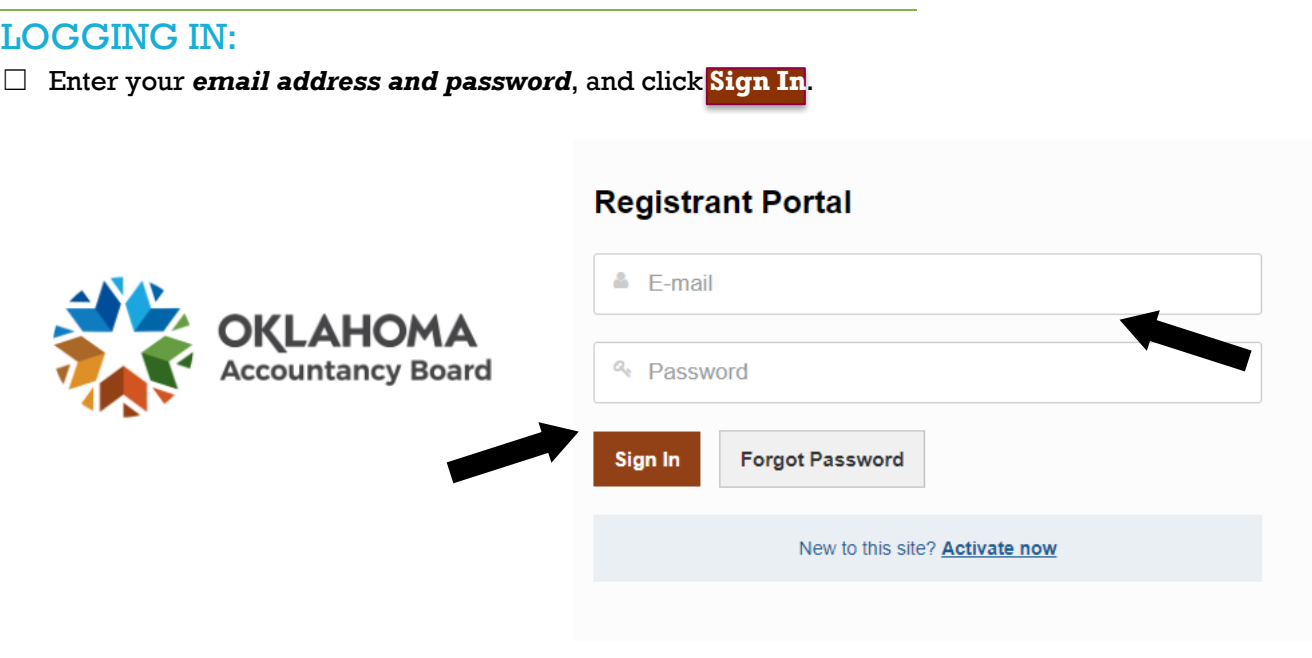

#### REGISTRANT DASHBOARD:

☐ Once logged in, you will see the Registrant Dashboard screen. Within your Dashboard options, click **Registrant Renewal** under the Registrant heading.

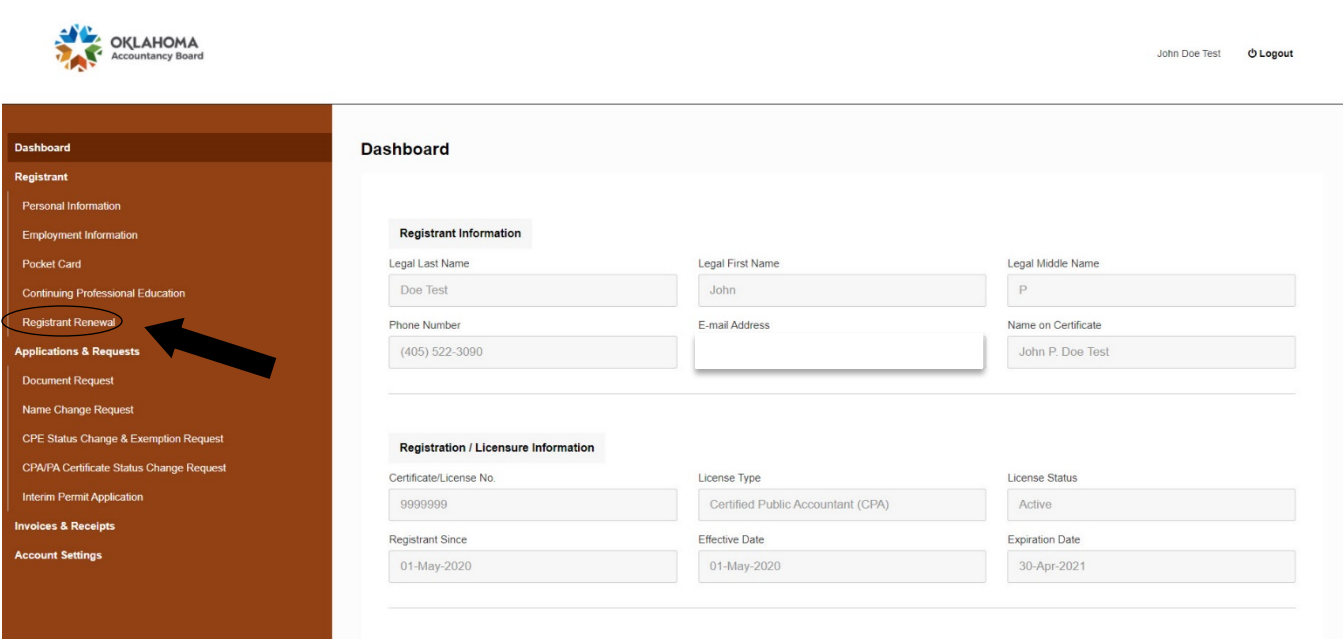

 $\Box$  At the bottom of the Registrant Renewal screen, click Continue and Review .

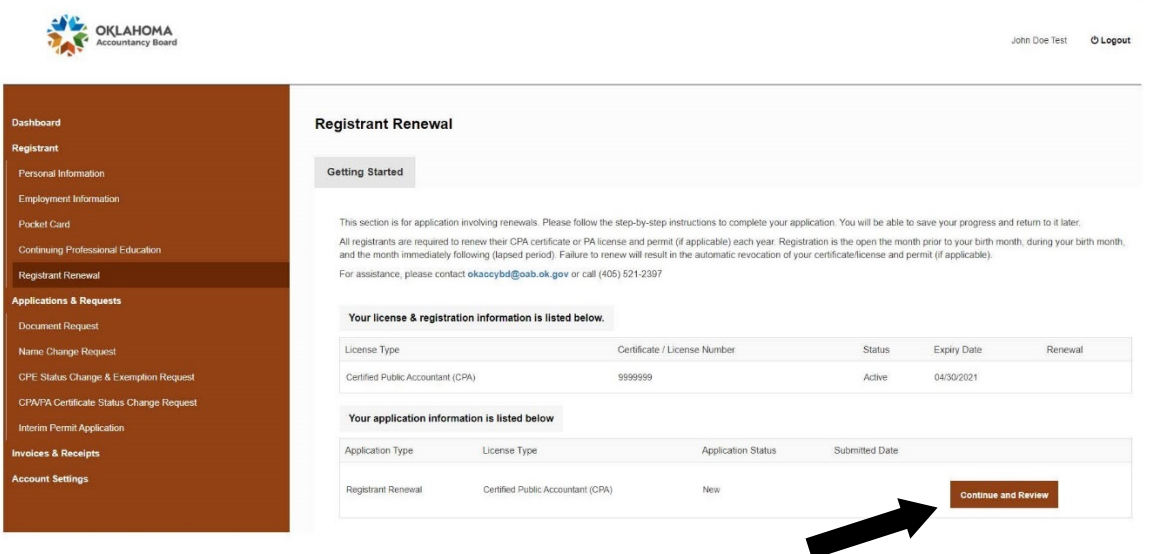

#### REGISTRATION RENEWAL:

#### STEP 1 - APPLICATIONS INSTRUCTIONS

☐ The application for **Registration Renewal** contains 12 steps. After reading the Application Instructions, click **Save & Continue**.

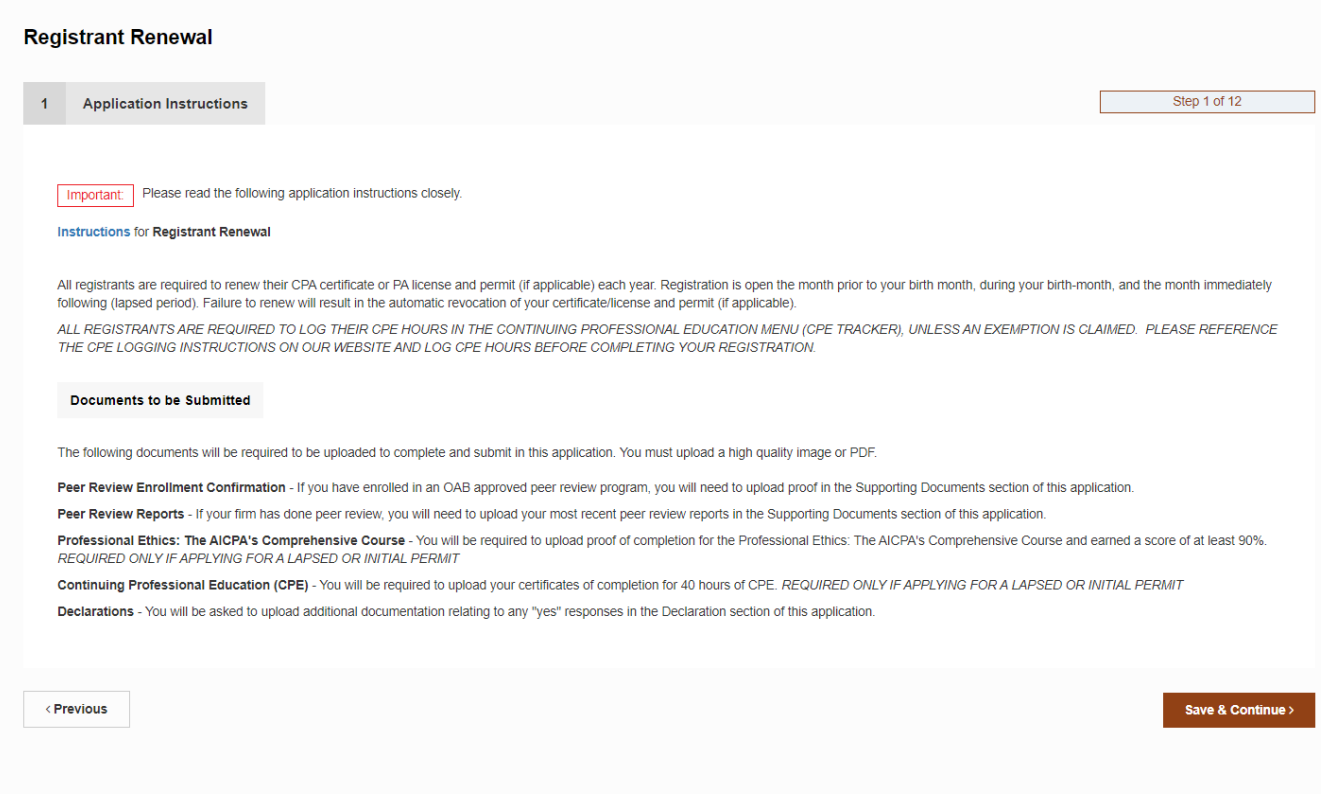

#### STEP 2 – PERSONAL INFORMATION

 $\Box$  Enter or update personal information.

#### STEP 3 – EMPLOYEMENT INFORMATION

☐ You can edit, update or add employment information by clicking on the **Employment Information** button. It will direct you to the Dashboard where you will edit or add your employment. You will then need to click on Registration Renewal on the dashboard menu to direct you back to your Registration Renewal. Click **Save & Continue**.

**If you are** *not employed***, please make sure that your employment information is left blank.**

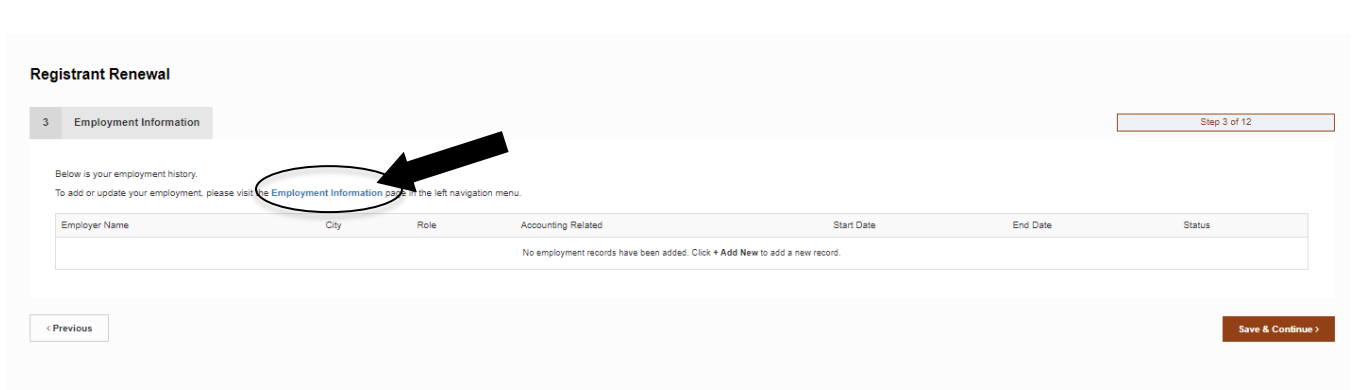

### STEP 4 – OFFICE LOCATIONS

 $\Box$  This section is only for sole proprietors who are not incorporated.

 $\Box$  You <u>do not</u> need to add an office location if you only have the one listed in your employment section.

### STEP 5 – ACCOUNTING SERVICES

 $\Box$  Check all services associated with accounting work performed last year whether for an employer, the public, or anyone other than yourself, or non-compensated services for immediate family members. Do not check if you performed the services(s) only on a volunteer bases OR as an attorney and did not sign any documents related to such service as a CPA or PA.

#### STEP 6 - CPE REPORTING INFORMATION

- $\Box$  Your CPE reporting method will be completed in this section. You will not input hours in this section. Your hours will be automatically transferred when you enter your CPE activities into the CPE tracker. Click **Save & Continue**.
	- **Please be advised, all registrants are required to enter CPE activities into the CPE Tracker, as this will be the new method for CPE reporting in Oklahoma.**
	- **Your annual Registration Renewal will be marked insufficient without reporting CPE or selecting a CPE Exemption (if applicable).**
	- *\*\* You must enter your prior year CPE in the CPE Tracker BEFORE completing your Registration Renewal to avoid any delays.*

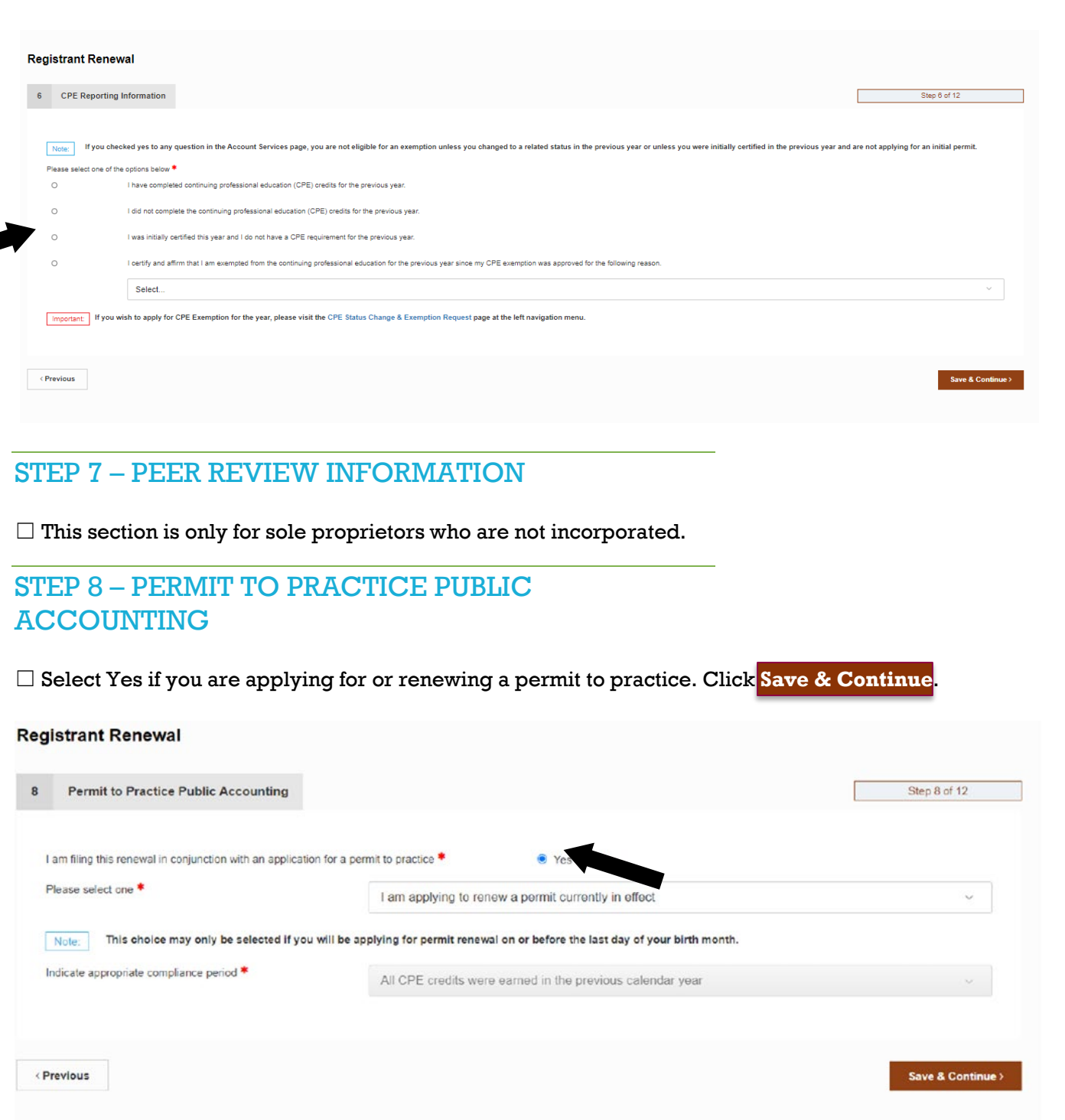

### STEP 9 - UPLOAD SUPPORTING DOCUMENTS:

☐ Provide all of the necessary supporting documents *(only if required)* by uploading the files. **CPE Certificates are required only if applying for an initial or lapsed permit. CPE must be reported in the CPE menu.** Click Upload File to select the document. When finished, click **Save & Continue**.

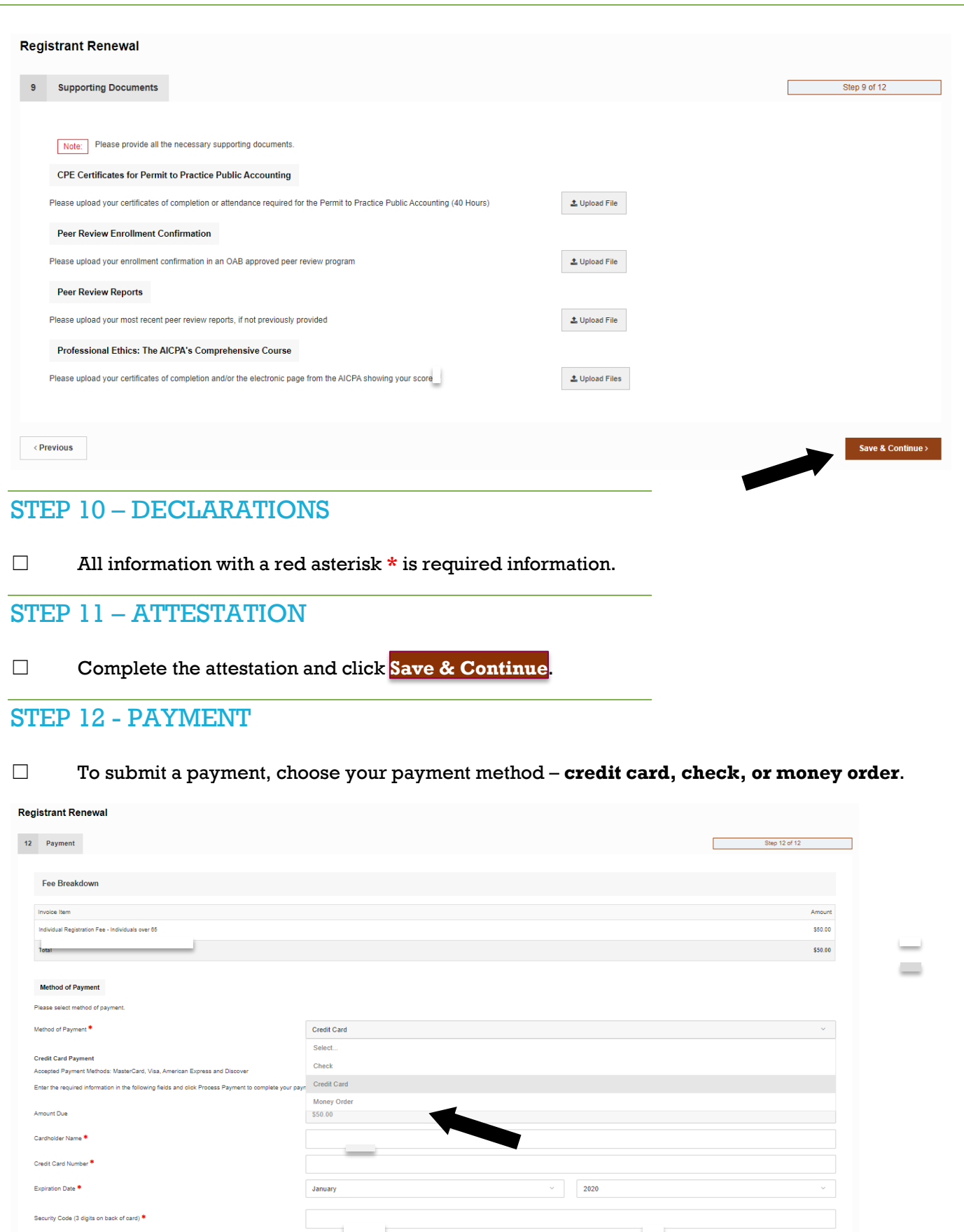

Important: Please make sure to click the Process Payment button only once. It may take up to several minutes to process your credit card payment. Thank you for your patience

 $\langle$  Previous

7

Process Payment

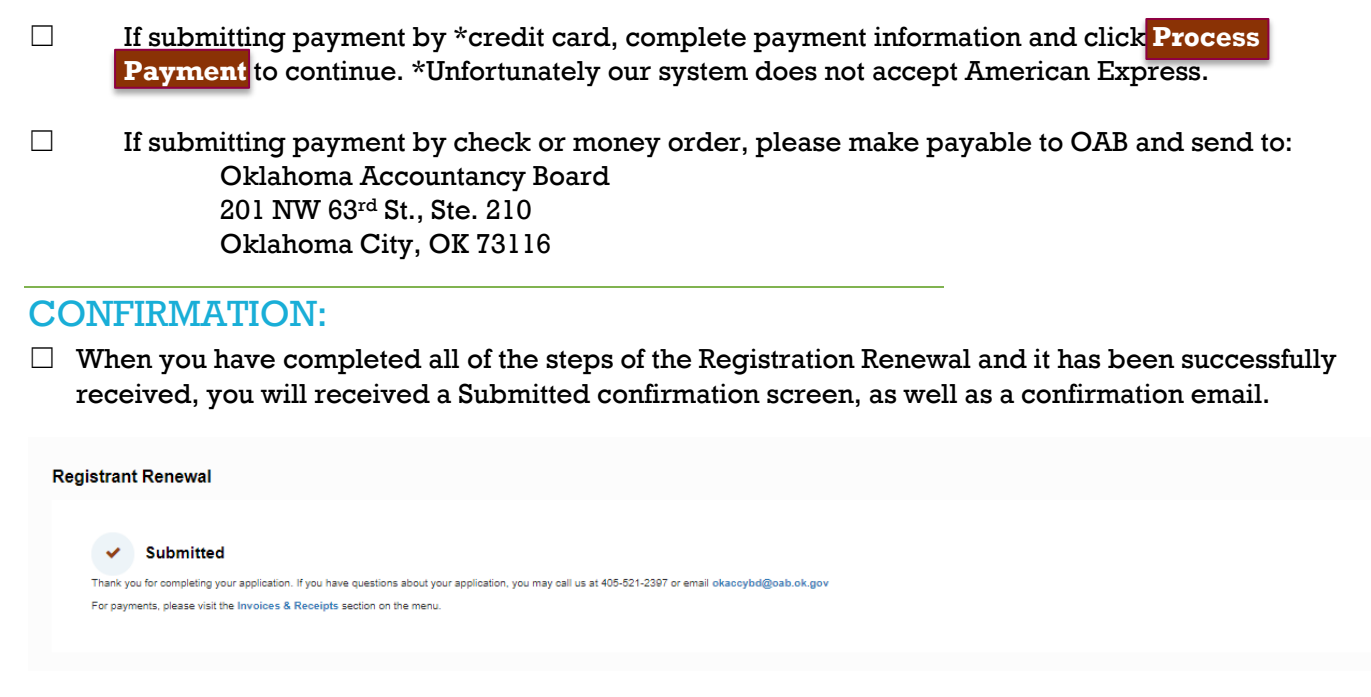

# COPY OF LICENSE/PERMIT:

☐ To access a copy of your renewed license or permit, you will need to click on the **Pocket Card** link on your dashboard.

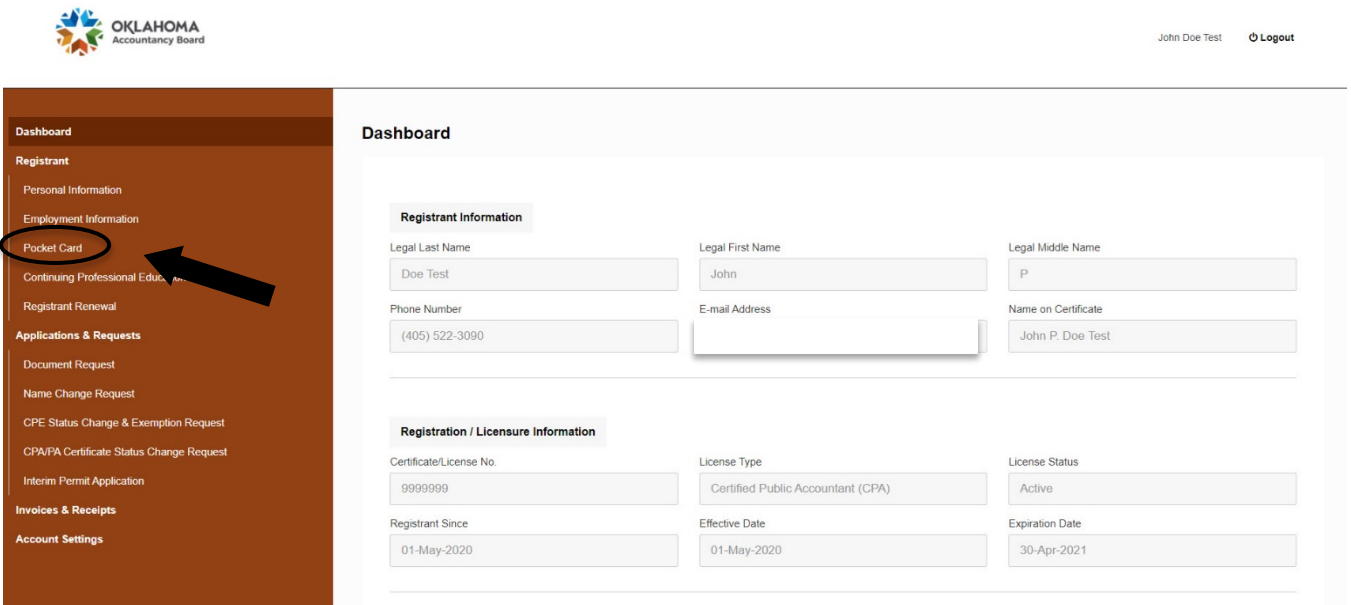